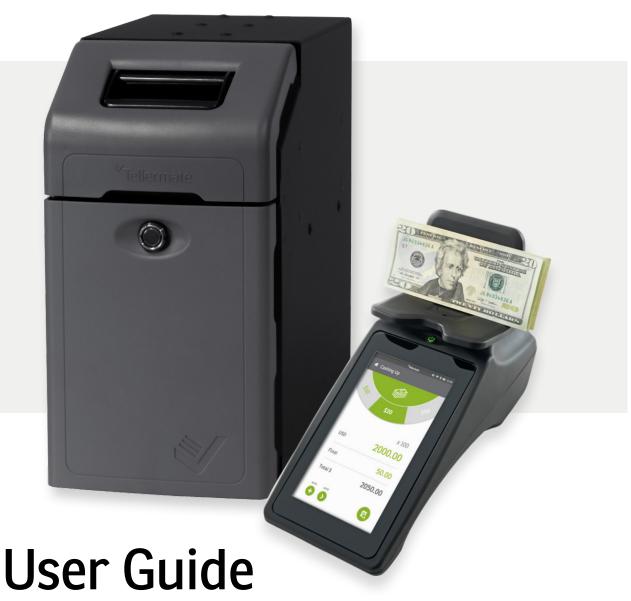

for Touch & LiveSafe

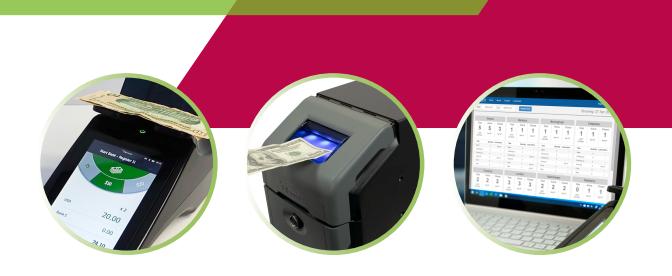

#### **Table of Contents:**

|                                       | _  |
|---------------------------------------|----|
| Introduction to LiveSafe + Touch      | 1  |
| General Overview                      | 2  |
| Main menu                             | 2  |
| LiveSafe dashboard                    | 2  |
| LiveSafe operator and collector lists | 3  |
| LiveSafe settings                     | 3  |
| Timezone & Cloud configuration        | 4  |
| Transactions                          | 4  |
| Recent                                | 4  |
| History                               | 5  |
| Safe status                           | 5  |
| iButton configuration                 | 6  |
| Add collector key                     | 6  |
| Add operator key                      | 6  |
| Assign Alias.                         | 6  |
| Delete key                            | 6  |
| Counting money.                       | 7  |
| Deposit                               | 7  |
| Closeout                              | 8  |
| LiveSafe count configuration          | 9  |
| LiveSafe count setup                  | 9  |
| iButtons                              | 9  |
| Closeout configuration                | 9  |
| Deposit configuration.                | 10 |
| Reference Numbers                     | 10 |

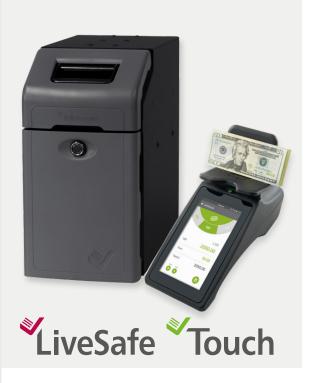

### Introduction to Touch + LiveSafe

LiveSafe is an intelligent safe that supports and protects employees at the point of sale. The compact dimensions of the LiveSafe ensure that it can be installed next to or under the cash register.

Upon receipt, the bills are immediately placed in the safe. Bills accepted by LiveSafe are registered in terms of both quantity and value, whatever their denomination. Before being secured in the cassette each bill will be validated.

The depositing of bills and gaining access to the cassette containing those bills is controlled through the use of iButtons, which are allocated to authorized persons.

The Touch cash counter counts the cash in a register quickly and accurately logs who performed the count and when.

The Touch also provides full visibility and control of the LiveSafe settings, making it easy to configure and make changes as needed using the Touch interface.

In addition to configuring and viewing the current status of the LiveSafe at any time, the Touch will also permit the sending of all your count data to your Cloud-based Touch Viewer account. Touch Viewer provides even more visibility and auditing capabilities for all Touch count tasks, listing to the contents of the LiveSafe.

When using the Touch and LiveSafe products together, you will close any unseen gaps in your cash management processes. The Touch allows users to count and secure deposits, made up of cash in the register and the associated cash deposited into the LiveSafe - with one button press, this data is sent to your Touch Viewer account. This provides a seamless flow of data and offers full accountability, making adherence to processes easier in terms of enterprisewide cash management.

# **General Overview**

#### Main Menu

This is the Touch main menu. You can access the LiveSafe dashboard, count tasks, Touch settings, and training videos from this menu.

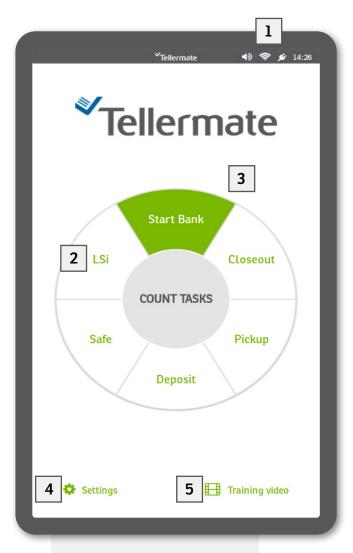

- 1 Status bar
- 2 LiveSafe dashboard
- 3 Count tasks
- 4 Settings
- 5 Training videos

Your specific configuration may differ from that shown above

#### LiveSafe Dashboard

The **LiveSafe dashboard** is where all changes to the LiveSafe settings can be made. To enter the dashboard, select **LSi** from the main menu. Enter the 4-digit PIN when prompted.

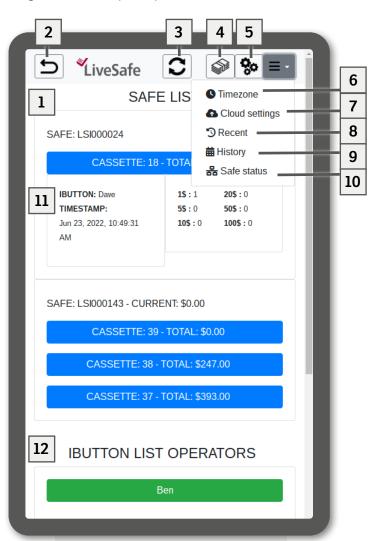

- 1 LiveSafe cassette list
- 2 Return to main menu
- 3 Refresh
- 4 LiveSafe dashboard start
- 5 LiveSafe settings
- 6 Time zone
- 7 Cloud API
- 8 Recent Transactions
- 9 Histroic Transactions
- 10 Safe Status
- 11 Cassette breakdown
- 12 Operator list

# LiveSafe operator and collector lists

# View the LiveSafe operator list

To view the bills that have been added by the cashier/operator:

From the **LiveSafe dashboard**, select the **operator's** name. The details for the selected **operator** will expand and show which LiveSafe was used and the total amount that was added. In this example, we expand Ben's deposit. We can see Ben added a total of \$640 to LiveSafe LSI000143.

At the start of the selected count, the portion of bills deposited against the selector iButton will be pulled in as part of the count is performed.

#### View LiveSafe collector List

To view the bills that have been added by the manager/collector:

From the LiveSafe dashboard, select the relevant collector name. The details for the selected collector will expand and show which LiveSafe was used and the total amount that was collected. In this example, we expanded Jack's data. We can see Jack has collected from LSI000143 a total of \$640 (\$393 and \$247).

Each manager/collector will collect the cash from the safes, and later create a deposit using the **Deposit** task.

# LiveSafe settings

The **LiveSafe iButton** management feature provides the ability to add, delete, and edit iButtons.

To manage the iButtons, go to the LiveSafe dashboard settings . Then select the relevant LiveSafe safe to expand its iButtons settings.

1 LiveSafe 5 Delete operator
2 Edit LiveSafe name 6 Add collector
3 Add operator 7 Edit collector alias
4 Edit operator alias 8 Delete collector

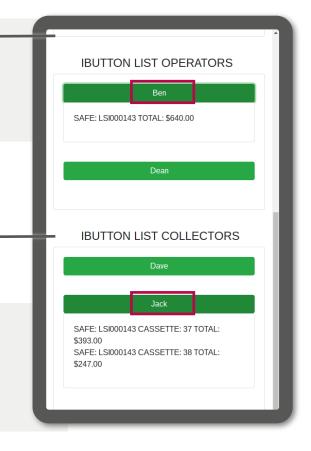

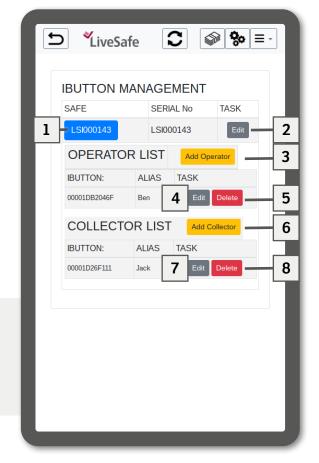

# Timezone & Cloud configuration

To edit the timezone, select the Timezone icon •.

#### Timezone:

This parameter will affect the system date & time. Please choose the timezone where the device is located by selecting the radio button that corresponds to your timezone.

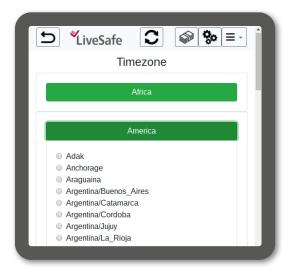

To edit the cloud settings, select the Cloud icon •.

# **Cloud Settings:**

The Touch API can be used to receive notifications of events related to the money in the LiveSafe.

If this feature is enabled, enter the API URL in the field as indicated, then select 'Save changes' to confirm.

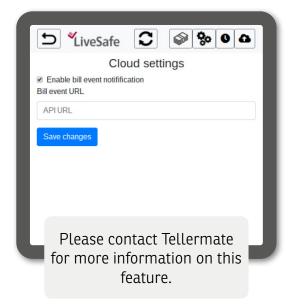

## **Transactions**

#### Recent

This screen shows all the recent denominations fed into the LiveSafe(s) connected to the network (both by LiveSafe and the operator(s) feeding the bills into the LiveSafe).

In this example, we are viewing all the denominations fed into LiveSafe LS000143. In the lower part, we see all denominations fed in and listed by the operator; in this case, is for Ben.

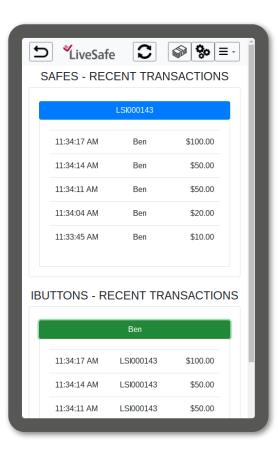

#### History

This shows the breakdown and a complete history of the LiveSafe(s) connected to the network (this includes all denominations fed into the safe with the exact time).

In this example, we are viewing denominations fed into the LiveSafe LS000143.

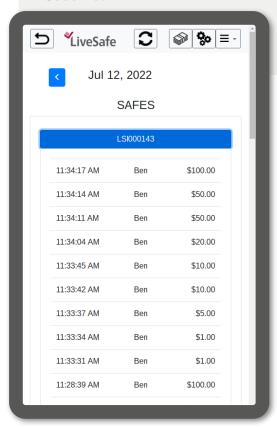

11:27:35 AM Ben \$1.00 11:27:32 AM Ben \$1.00 Total USD \$640.00

This example shows all

Scroll down to view all denominations

fed into the LiveSafe(s) listed by the

denominations fed into the LiveSafe

operator.

by Ben.

11:34:17 AM LSI000143 \$100.00 11:34:14 AM LSI000143 \$50.00 LSI000143 \$50.00 11:34:11 AM 11:34:04 AM LSI000143 \$20.00 11:33:45 AM LSI000143 \$10.00 LSI000143 \$10.00 11:33:42 AM

LSI000143

LSI000143

\$5.00

\$1.00

11:33:37 AM

11:33:34 AM

**IBUTTONS** 

# Safe status

This shows the status of all the LiveSafe(s) connected to the network. Details include the software version, timezone, bills counted and rejected, network details and more.

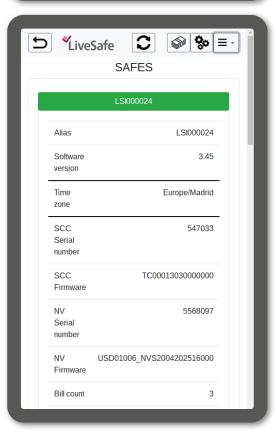

| 90 | = -

TASK

Add Operator

TASK

# iButton configuration

The iButtons need to be configured from the LiveSafe dashboard. To enter the LiveSafe dashboard, select **LSi** from the touch main menu and enter the 4-digit PIN.

#### Add collector key

The LiveSafe requires at least one **Collector** key (red iButton) to be registered. The collector key will allow a collector to collect the bills from the safe.

#### To add a new Collector key, follow these steps:

- 1. From the **LiveSafe Dashboard**, select the **Settings** icon.
- 2. Select the relevant LiveSafe, and the **Operator** and **Collector** lists will expand. In this example, LS1000143 has been expanded.
- 3. Select the **Add Collector** button.
- 4. Place the Collector iButton on the magnetic contact point on the safe within 5 seconds.

If unsuccessful, repeat steps 3 and 4. If successful, a green confirmation alert will show "iButton added successfully — (iButton serial) ".

#### Add operator key

In contrast to the **Collector** key role, the LiveSafe does not necessarily require the use of an **Operator** role. The use of an operator key (black iButton) will depend on each location's intended use. The **Operator** key will allow a user to insert bills into the safe.

## To add a new Operator key, follow these steps:

- 1. From the **LiveSafe Dashboard**, select the **Settings** icon
- 2. Select the relevant LiveSafe and the **Operator** and **Collector** lists will expand. *In this example, LSI000143 is expanded.*
- 3. Select the **Add Operator** button.
- 4. Place the iButton on the magnetic contact point on the safe within 5 seconds.

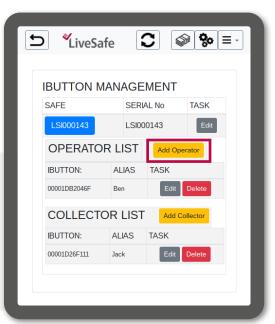

LiveSafe

**OPERATOR LIST** 

**COLLECTOR LIST** 

SAFE

IBUTTON:

00001DB2046F

00001D26F111

**IBUTTON MANAGEMENT** 

 $\mathbf{C}$ 

SERIAL No

LSI000143

ALIAS

If unsuccessful, repeat steps 3 and 4. If successful, a green confirmation alert will show "iButton added successfully — (iButton serial)".

#### **Assign Alias**

The LiveSafe will link the iButtons Alias to the iButton serial number.

#### To assign an Alias:

- 1. Select the **Edit** button next to the iButton you added in the steps above.
- 2. Use the keypad to rename the iButton, then press confirm.

A green confirmation alert will show "Alias updated ".

#### Delete keys

**Operator** and **Collector** keys can easily be deleted.

#### To delete a key:

- 1. From the **LiveSafe Dashboard**, select the **Settings** icon.
- 2. Select the relevant LiveSafe and the **Operator** and **Collector** lists will expand. *In this example, LSI000143 is expanded.*
- 3. Select the **Delete** key next to the key you wish to delete. In this example, Ben's key will be deleted.
- 4. A warning message will display before deleting the iButton. To confirm, select **Yes**. To cancel the request, select **No**.

0

0

•

# **Counting money**

The **LiveSafe** and **Touch** permit for simple counting and accountability for both the cash in the register and the cash secured in the safe.

#### **Deposit**

The **Deposit** task is used to remove the cassette and send the count results to Touch Cloud Viewer.

In the example, we go over a standard **Deposit** procedure using the LiveSafe and Touch. The **Collector** will remove the contents from each safe, and prepare the deposit for banking.

The **LiveSafe Dashboard** allows you to view the status of what has been collected as well as what is currently in the safe.

#### Creating a Deposit

Once the **Collector** is ready to create their deposit, the total cash contained in the removed cassettes and any residual bills found will be counted using the **Deposit** task.

#### To complete the Deposit:

- 1. From the Touch main menu, select **Deposit**.
- 2. The screen will then prompt for **Collector**. Choose the **Collector** by selecting the radio button. *In this example, we are selecting Michael.*
- 3. Press the green arrow → to continue.
- 4. The screen will then prompt for **Safe**. Choose the LiveSafe by selecting the radio button. *In this example, we are selecting LSI00014*.
- 5. Press the green arrow to continue.
- 6. The screen will prompt for \$100. Begin counting the **Deposit** from the largest denomination to the smallest. Count all denominations of residual bills in the register that form part of the deposit.
- 7. When the count is complete select the review key . The **Review** screen will provide a breakdown of the register total, the LiveSafe safe total, as well as the overall total.
- 8. View a breakdown of the LiveSafe contents by selecting the LiveSafe tab at the top right of the review screen. This will provide a denominational breakdown of the contents of the safe.

Collector

00001BB2EC50

Main Collector

Kevin

Michael

Safe

LSI000014

LSI000015

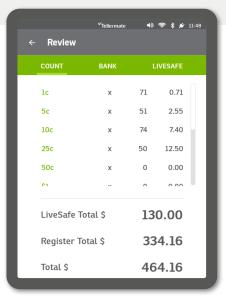

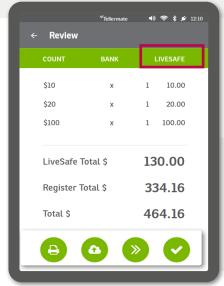

9. End the count task via the options at the bottom: print, send, next or tick.

Repeat these steps to complete a **Deposit** for each safe.

#### Closeout

The **Closeout task** is selected when the **Cashier/Operator** is ready to end their shift. Throughout the day the operator will typically add high-denomination bills to the LiveSafe.

This task allows the operator to count down the cash in the register using the touch, and include the bills already added to the LiveSafe. In the example, we go over a standard **Closeout** procedure using the LiveSafe and Touch.

#### Closing a Shift

Once the **Operator** is ready to close their shift, the cash in the register will be counted using the **Closeout** task.

#### To complete the Closeout:

- 1. From the main menu, select **Closeout**.
- 2. The screen will prompt for a register number. Tap the green 0. The keypad will be displayed, enter the register number then press the green check to confirm.
- 3. Press the green arrow to continue.
- 4. The screen will then prompt for **Operator**. Choose an operator that relates to the iButton used to deposit the bills during the shift. *In this example, we are selecting Jason.*
- 5. Press the green arrow to continue.
- 6. The screen will then prompt for Safe. Choose the relevant LiveSafe by selecting the radio button. *In this example, we are selecting LSI00015.*
- 7. Press the green arrow 📀 to continue.
- 8. The screen will prompt for counting, beginning with 1c/pennies. Go through the normal closeout counting procedures as prompted on the Touch. See the Touch user guide or on-screen videos for more instructions on counting tasks.
- 9. When the count is complete select the review key . The **Review** screen will provide a breakdown of the register total, the LiveSafe safe total, and the overall total.
- 10. View a breakdown of the LiveSafe by selecting the LiveSafe tab at the top right of the review screen. This will provide a denominational breakdown of the contents of the safe.

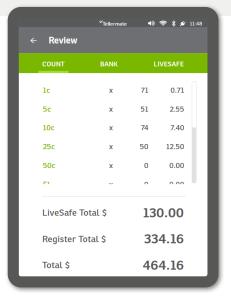

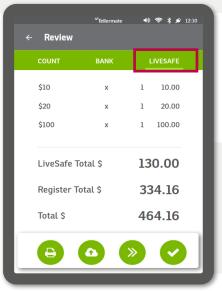

11. End the count task via the options at the bottom: print, send, next or tick.

Closeout

Register

O

\*Tetlermate

Operator

00001BB2BAD2

Bob

Jason

O

\*Tetlermate

O

\*Tetlermate

O

\*Tetlermate

O

\*Tetlermate

O

\*Tetlermate

O

\*Tetlermate

O

\*Tetlermate

O

\*Tetlermate

O

\*Tetlermate

O

\*Tetlermate

O

\*Tetlermate

O

\*Tetlermate

O

\*Tetlermate

O

\*Tetlermate

O

\*Tetlermate

O

\*Tetlermate

O

\*Tetlermate

O

\*Tetlermate

O

\*Tetlermate

O

\*Tetlermate

O

\*Tetlermate

O

\*Tetlermate

O

\*Tetlermate

O

\*Tetlermate

O

\*Tetlermate

O

\*Tetlermate

O

\*Tetlermate

O

\*Tetlermate

O

\*Tetlermate

O

\*Tetlermate

O

\*Tetlermate

O

\*Tetlermate

O

\*Tetlermate

O

\*Tetlermate

O

\*Tetlermate

O

\*Tetlermate

O

\*Tetlermate

O

\*Tetlermate

O

\*Tetlermate

O

\*Tetlermate

O

\*Tetlermate

O

\*Tetlermate

O

\*Tetlermate

O

\*Tetlermate

O

\*Tetlermate

O

\*Tetlermate

O

\*Tetlermate

O

\*Tetlermate

O

\*Tetlermate

O

\*Tetlermate

O

\*Tetlermate

O

\*Tetlermate

O

\*Tetlermate

O

\*Tetlermate

O

\*Tetlermate

O

\*Tetlermate

O

\*Tetlermate

O

\*Tetlermate

O

\*Tetlermate

O

\*Tetlermate

O

\*Tetlermate

O

\*Tetlermate

O

\*Tetlermate

O

\*Tetlermate

O

\*Tetlermate

O

\*Tetlermate

O

\*Tetlermate

O

\*Tetlermate

O

\*Tetlermate

O

\*Tetlermate

O

\*Tetlermate

O

\*Tetlermate

O

\*Tetlermate

O

\*Tetlermate

O

\*Tetlermate

O

\*Tetlermate

O

\*Tetlermate

O

\*Tetlermate

O

\*Tetlermate

O

\*Tetlermate

O

\*Tetlermate

O

\*Tetlermate

O

\*Tetlermate

O

\*Tetlermate

O

\*Tetlermate

O

\*Tetlermate

O

\*Tetlermate

O

\*Tetlermate

O

\*Tetlermate

O

\*Tetlermate

O

\*Tetlermate

O

\*Tetlermate

O

\*Tetlermate

O

\*Tetlermate

O

\*Tetlermate

O

\*Tetlermate

O

\*Tetlermate

O

\*Tetlermate

O

\*Tetlermate

O

\*Tetlermate

O

\*Tetlermate

O

\*Tetlermate

O

\*Tetlermate

O

\*Tetlermate

O

\*Tetlermate

O

\*Tetlermate

O

\*Tetlermate

O

\*Tetlermate

O

\*Tetlermate

O

\*Tetlermate

O

\*Tetlermate

O

\*Tetlermate

O

\*Tetlermate

O

\*Tetlermate

O

\*Tetlermate

O

\*Tetlermate

O

\*Tetlermate

O

\*Tetlermate

O

\*Tetlermate

O

\*Tetlermate

O

\*Tetlermate

O

\*Tetlermate

O

\*Tetlermate

O

\*T

Repeat these steps to complete a **Closeout** for each register. If the safe is being shared by two **Operators**, each person will need to complete a **Closeout** to see their LiveSafe totals as relates to their registers.

page I 7

# LiveSafe count configuration

The LiveSafe count settings can be configured from the setup option in the main menu - Settings 💠.

#### LiveSafe count setup

Here the user can determine how the operator/collector roles would be performed. Each count task can be configured from the **LiveSafe Count configuration** page (Home screen -> Settings -> Setup).

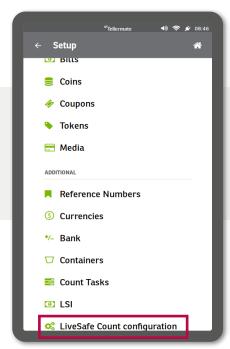

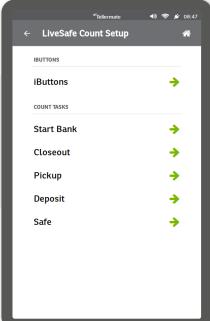

#### **iButtons**

The user can select here whether iButtons are to be used to access the LiveSafe in the capacity of an operator, collector, by shift or even without recourse to an iButton.

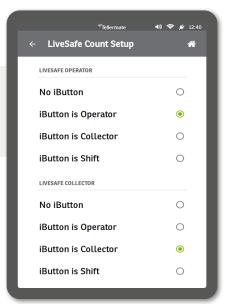

# Closeout configuration

A closeout is done when the cashier ends a shift. See image for configurations.

Bills are counted as they are fed into the LiveSafe using the preprogrammed operator iButton. The reference number to be set for this role is the Operator. Please ensure your settings mirror those indicated right.

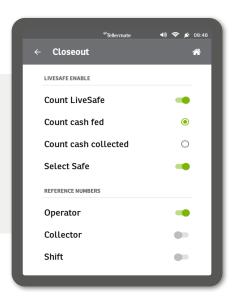

## Deposit configuration

A deposit count might typically be performed at the end of the trading day (or depending on the depositing schedule) and involves the removal of the cassette.

After attaching the assigned collector iButton key to the LiveSafe door to open it, the cassette will be removed. A new cassette may be now inserted and the door closed and the iButton removed.

The required configuration to permit this operation is indicated in the image on the right.

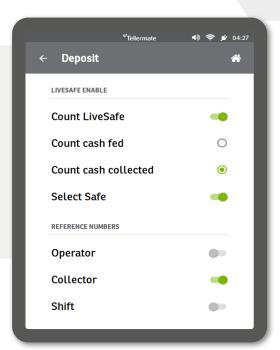

#### Reference Numbers

The global reference numbers in the Touch also require configuration for the LiveSafe to operate as described above. To ensure this, select the **Reference Numbers** option in the **Setup** menu (Home screen -> Settings -> Setup).

From here we can set reference numbers for different count tasks (**Closeout** and **Deposit** shown in screenshots below) as well as the ability to configure the **store name** (required for sending data to the Touch Viewer application previously mentioned).

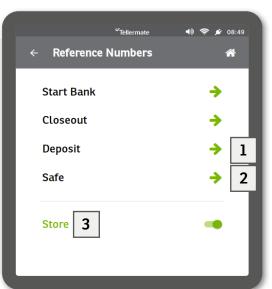

# 1 Reference Numbers - Closeout

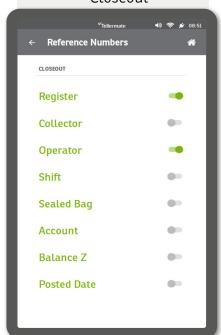

# 2 Reference Numbers - Deposit

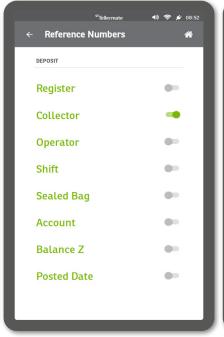

# 3 Reference Numbers - Store name

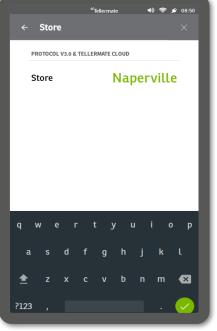

# Tellermate is trusted by blue-chip companies around the world

Tellermate is the leading provider of weightbased cash counting devices. We've been in business for over 40 years and have built up a long list of blue-chip clients.

Our solutions enhance the profitability of businesses by optimizing their cash handling procedures and minimizing associated costs.

Tellermate's global headquarters is in Newport, UK and is home to our R & D, product support and global management team. To support our international operations, we also have offices in Japan, Spain, Germany, Atlanta and France.

Put simply, we're the people you can count on.

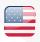

Tellermate Inc 3600 Mansell Road Suite 375 Alpharetta, GA 30022

Version 7/22 Ref 904712P